## You can access the patient portal from the Orange Coast Women's Medical Group website:

## www.OCWMG.com

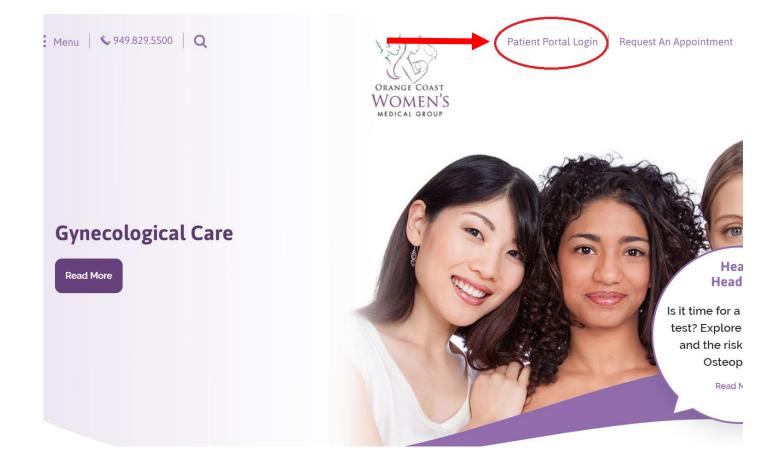

|                                                                                                    | ource for health and everydd<br>nsive OBGYN Care in South Orange Coun |                 |
|----------------------------------------------------------------------------------------------------|-----------------------------------------------------------------------|-----------------|
| Dial 911 in the case of a medical e                                                                                                    | nergency                                                              |                 |
|                                                                                                    | to the Patient Portal<br>Your Account                                 |                 |
| Forgot your                                                                                                    | ssword? Sign In                                                       |                 |
| Do you have a PIN instead of a passwor<br>Use your PIN to create a password and at<br>Don't have a Patient Portal account?<br>Sign up today to stay connected to your h | ess your account with our new, easier sign-in method                  | Í.              |
| vowered by                                                                                                    | FAQ Privacy Practice V                                                | Vebsite Privacy |

- 1. Enter in your email that you have on file with our practice
- 2. Enter in your password that you created when you registered for the portal
- 3. If you have not yet registered then select the "sign up today" option at the bottom of thescreen.

| Welcome, Portal                                        |                    |                                                      |                      | Inbox          | Compose                                                                                                    | Sign Out                 |  |
|--------------------------------------------------------|--------------------|------------------------------------------------------|----------------------|----------------|----------------------------------------------------------------------------------------------------|--------------------------|--|
| Home                                                   | My Account         | t                                                    |                      |                |                                                                                                    |                          |  |
| Appointments                                           |                    |                                                      | •                    | -              |                                                                                                    |                          |  |
| Messages                                               |                    | for your provider?<br>ppointment or prescription re  | fill? Send a message |                |                                                                                                    |                          |  |
| Eilling                                                | Upcoming Appoi     | intments                                             |                      |                |                                                                                                    |                          |  |
| My Health                                              |                    | 15min with M. Audell, MI<br>June 22, 2015 at 8:00 am | D                    |                | y the ease and sec<br>paperless stateme                                                                                                    |                          |  |
| Tasks and Tools                                        |                    | e Health History                                     | 0% complete          | Learn          | more Go Pape                                                                                                    | erless*                  |  |
| My Profile                                             | Health History     |                                                      | View Detai           | ls By clicki   | n Go Paparless you affirmatively o                                                                                                    | consent to               |  |
| Health & Wellness Search Health Topics Symptom Checker | Allergies          | sted in your records.                                |                      | receive es     | * By clicking Go Paperlese, you attirmatively consent to<br>receive eStatements and have read and accept the terms of the<br><u>eCommunications</u> Disclosure Agreement. |                          |  |
|                                                        | Vaccinations       |                                                      |                      |                | ut the Patient Porta                                                                                                    |                          |  |
|                                                        | No vaccines are li | sted in your records.                                |                      |                | ffice is pleased to provide<br>access to your health inf                                                                                                    |                          |  |
|                                                        | Problems           |                                                      |                      | throug<br>can: | h our patient portal. Fron                                                                                                    | n here, you              |  |
|                                                        | Onset Date         | Problem                                              | Provider             |                | ew details about your upo                                                                                                    | oming                    |  |
|                                                        | None given         | Hypertensive disorder                                |                      |                | opointments with our prac                                                                                                    |                          |  |
|                                                        |                    |                                                      |                      |                | kchange secure message<br>aff                                                                                                    | es with our              |  |
|                                                        |                    |                                                      |                      |                | pdate your contact and in<br>formation                                                                                                    | surance                  |  |
|                                                        |                    |                                                      |                      | • R            | ead and print important fo                                                                                                    | rms                      |  |
|                                                        |                    |                                                      |                      |                | ccess your most recent la<br>nd health data                                                                                                    | ab res <mark>ults</mark> |  |
|                                                        |                    |                                                      |                      | Visit          | our practice website »                                                                                                    |                          |  |

- 1. Straight from the home screen you can send messages to our office and we will respond back to you as soon as possible.
- 2. You can also view upcoming appointments. To view more details about the appointment you can select the blue font.
- 3. Select "Complete Health History" to fill out your GYN, Past Medical, Social, Family and Surgical histories as well as inform us of any allergies you may have. All of this information can now be completed online prior to coming into our office and our nurses and providers will then have access to this information so that they can review it with you during your visit.
- 4. Select "Go Paperless" if you would like to only receive eStatements rather than receiving your statements in the mail.

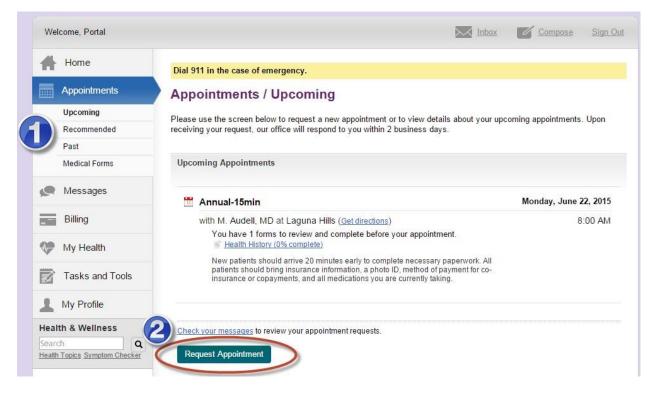

- 1. Navigate to the Appointment menu on the left side of the screen to view upcoming, recommended and past appointments with our office.
- 2. You can also request an appointment from this screen and send a message to our staff letting them know you would like to schedule a visit.

| Wel                    | come, Portal                  |                                                                                         |                         |                         | ox 🗾                 | Compose               | Sign Out      |
|------------------------|-------------------------------|-----------------------------------------------------------------------------------------|-------------------------|-------------------------|----------------------|-----------------------|---------------|
| Ħ                      | Home                          | Messages / Inbox                                                                        |                         |                         |                      |                       |               |
|                        | Appointments                  | incoord good in mook                                                                    |                         |                         |                      |                       |               |
|                        | Messages                      | Dial 911 in the case of a medical em                                                    | ergency.                |                         |                      |                       |               |
| -                      | Inbox                         | Send us a message and we will respond                                                   | l within 2 business day | s. All messages are con | fidential.           |                       |               |
|                        | Compose Message               | Note: Thank you for using our patient po<br>does not substitute for a medical visit. In | n order to better meet  | your needs, you may rec |                      |                       |               |
| $\rightarrow$          | Sent Messages                 | an appointment. Additionally, all messag                                                | jes are included in you | ir patient record.      |                      | 0.1.1                 | D (           |
|                        | Archived Messages             | Compose Message                                                                         |                         |                         |                      | Contact               | t Preferences |
| -                      | Billing                       | Archive selected messages                                                               |                         |                         | Search Mess          | ages                  | ٩             |
| 9                      | My Health                     |                                                                                         | Welcome to the          | Thank you for creating  | a Patient Po         | ortal                 | 4/30/2015     |
|                        | Tasks and Tools               | Archive selected messages                                                               |                         | Eir                     | <u>st   Previous</u> | <u>s</u>   1 - 1 of 1 | Next   Last   |
| 1                      | My Profile                    | Compose Message                                                                         |                         |                         |                      |                       |               |
| Healt                  | th & Wellness                 |                                                                                         |                         |                         |                      |                       |               |
| Searc<br><u>Health</u> | h Q<br>Topics Symptom Checker |                                                                                         |                         |                         |                      |                       |               |

Select the Messages menu on the left side of the screen to view messages that you have received from our office as well as send new messages and view old messages that you have sent us.

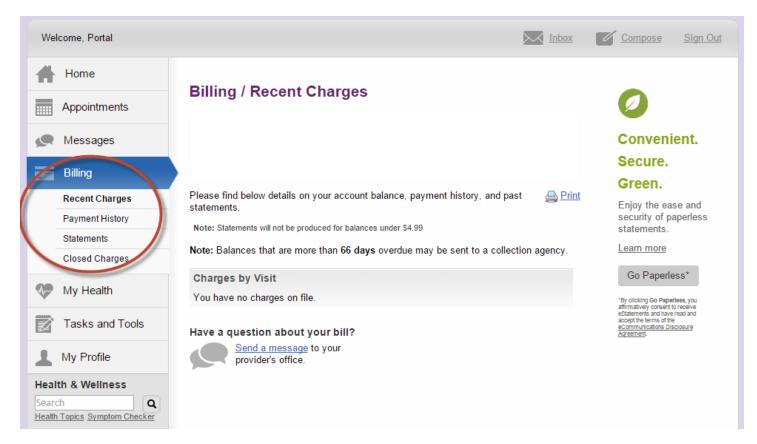

Navigate to the Billing menu on the left side of the screen to make payments on recent charges as well as view past statements. You may also send us a secure message regarding any billing or statement questions you may have

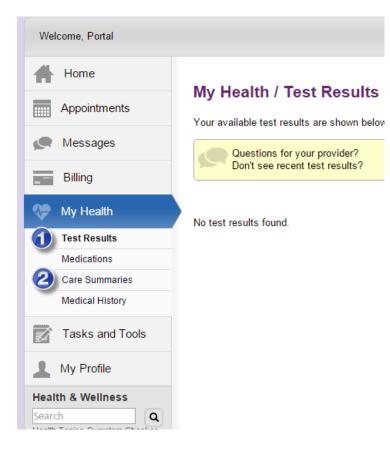

Use the My Health Menu on the left side of the screen to:

- 1. View past lab results
- 2. View patient care summaries which provide a synopsis of your past visits with your provider

| Welcome, Portal      |                                                                                      |  |  |  |  |
|----------------------|--------------------------------------------------------------------------------------|--|--|--|--|
| Home                 | Tasks and Tasks / Learning Materials                                                 |  |  |  |  |
| Appointments         | Tasks and Tools / Learning Materials<br>Your available test results are shown below. |  |  |  |  |
| Messages             | Questions for your provider?                                                         |  |  |  |  |
| Billing              | Need an appointment or prescription refill?                                          |  |  |  |  |
| My Health            | Learning Materials                                                                   |  |  |  |  |
| Tasks and Tools      | No information has been ordered.                                                     |  |  |  |  |
| Referrals            |                                                                                      |  |  |  |  |
| 2 Learning Materials |                                                                                      |  |  |  |  |
| 1 My Profile         |                                                                                      |  |  |  |  |
| Health & Wellness    |                                                                                      |  |  |  |  |

Use the Tasks and Tools Menu on the left side of the screen to:

- 1. View referrals that were created during your visits
- 2. Review patient education and instructional guides that your provider has suggested for you.

| Welcome, Portal               | Inbox Compose Sign Out                                                                                                    |
|-------------------------------|----------------------------------------------------------------------------------------------------|
| Home                          | My Profile / Contact Information                                                                                                    |
| Appointments                  | My Profile / Contact Information<br>Your profile information is shown below. Please click the edit link to update this information. |
| Messages                      | JEdit Set my notifications                                                                                                    |
| Billing                       | Patient Information                                                                                                    |
| My Health                     | Name:                                                                                                    |
| Tasks and Tools               | Preferred name:<br>Address:                                                                                                    |
| My Profile                    | Date of birth:<br>Sex: Female                                                                                                    |
| 1 Contact Information         | Marital status: Unknown                                                                                                    |
| 2 Security Settings           | Language: English                                                                                                    |
| 3 My Notifications            | Race:                                                                                                    |
| Insurance                     | Ethnicity:                                                                                                    |
| 5 Family Access               |                                                                                                    |
| 6 Test Results PIN            | Pilling Information                                                                                                    |
| Health & Wellness             | Billing Information                                                                                                    |
| Search Q                      | Name:                                                                                                    |
| Health Topics Symptom Checker | Address:                                                                                                    |
|                               | Billing Phone:                                                                                                    |
|                               | Billing Email:<br>Note: Please add to your safe senders list in order to receive messages from our office in your inbox.            |

Use the My Profile menu on the left side of your screen to:

- 1. Update contact information such as phone number, billing address and email
- 2. Change your password and set security questions under security settings
- 3. Update how you receive notifications from our office. You have the option to receive messages by phone, email or text message
- 4. View your current insurance information that is on file with our office. If any changes need to be made then please send us a message through the portal
- 5. Invite family member's to view your portal
- 6. Change your test results PIN which is required to retrieve your test results via phone.